# How To Apply For Trade License Online

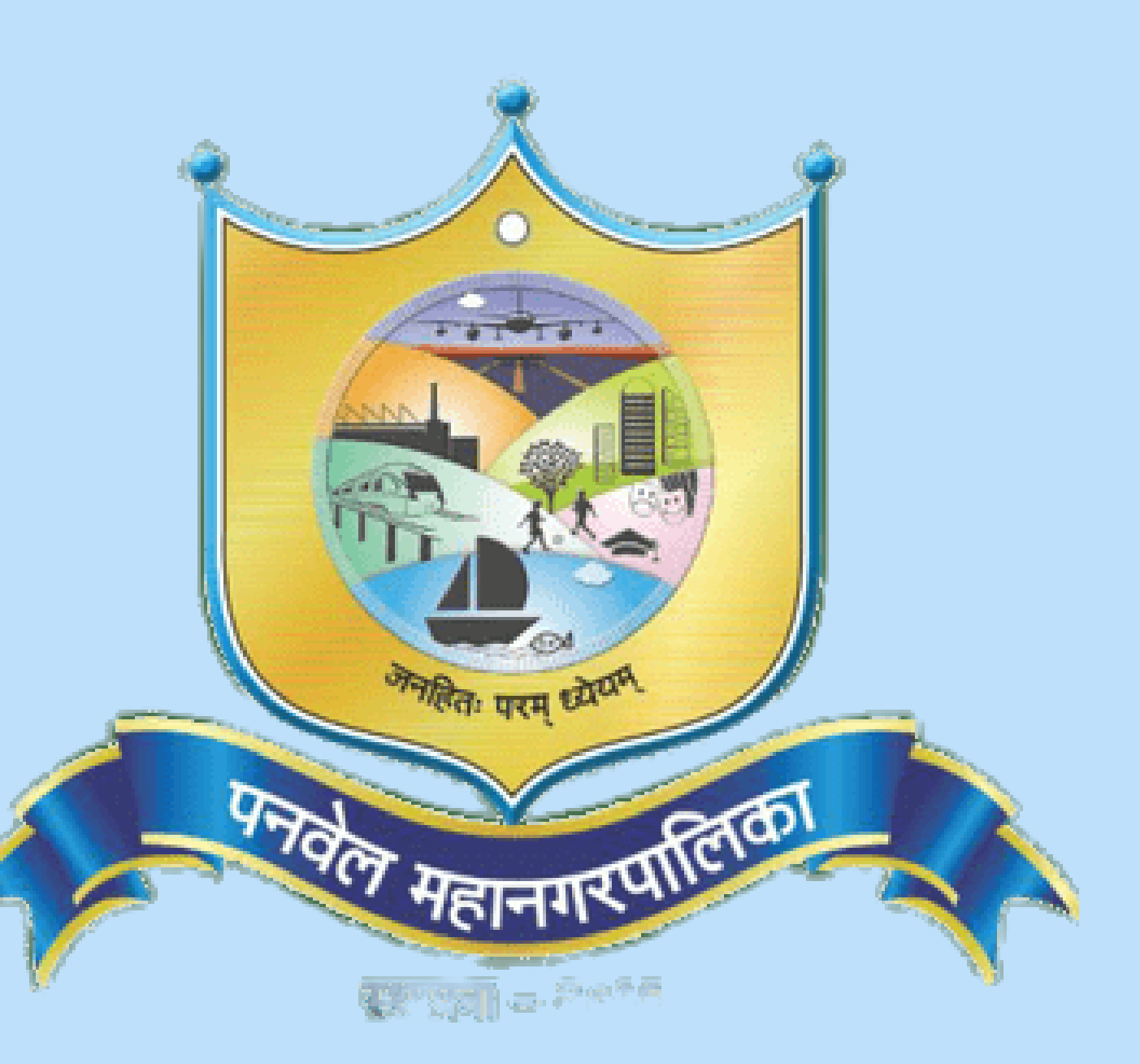

### Trade License

Apply online or send your file and supporting documentation to PMC or the ward office that's closest to you.

आनलाइन अर्ज़ करा किंवा तुमची फाईल आणि सहाय्यक कागदपत्रे PMC किंवा तुमच्या सर्वात जवळच्या वॉर्ड आफिसला पॉठवा.

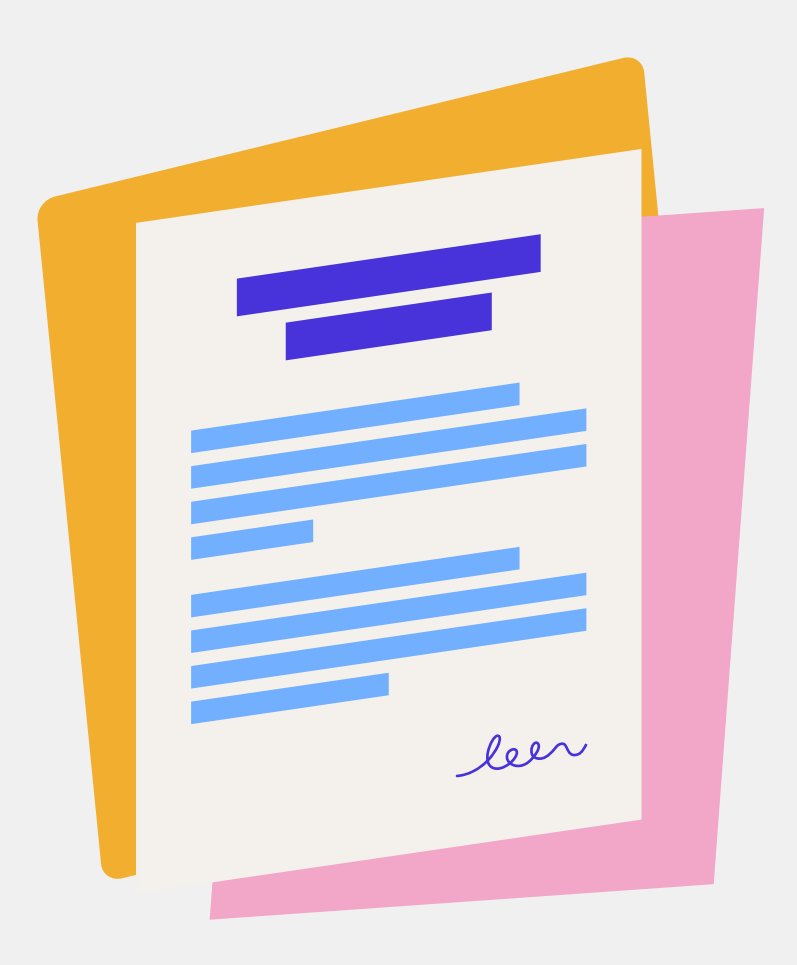

तुम्ही व्यापार परवान्यासाठी अर्ज कसा करू शकता How we can apply for Trade license

# Online Process of Apply for Trade License

### परवान्यासाठी अर्ज करण्याची ऑनलाइन प्रक्रिया

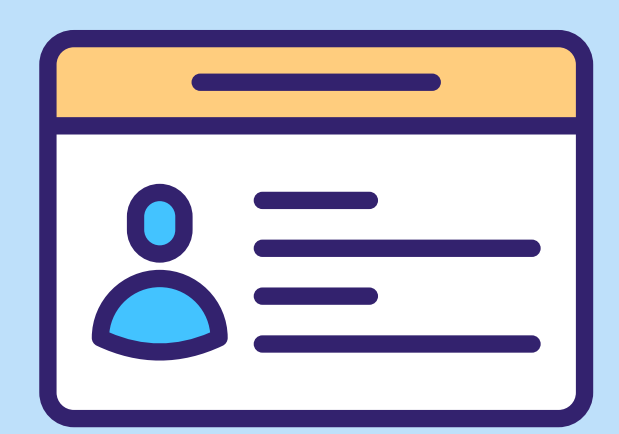

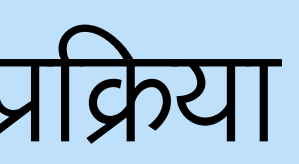

### परवान्यासाठी अर्ज करण्याची ऑनलाइन प्रक्रिया

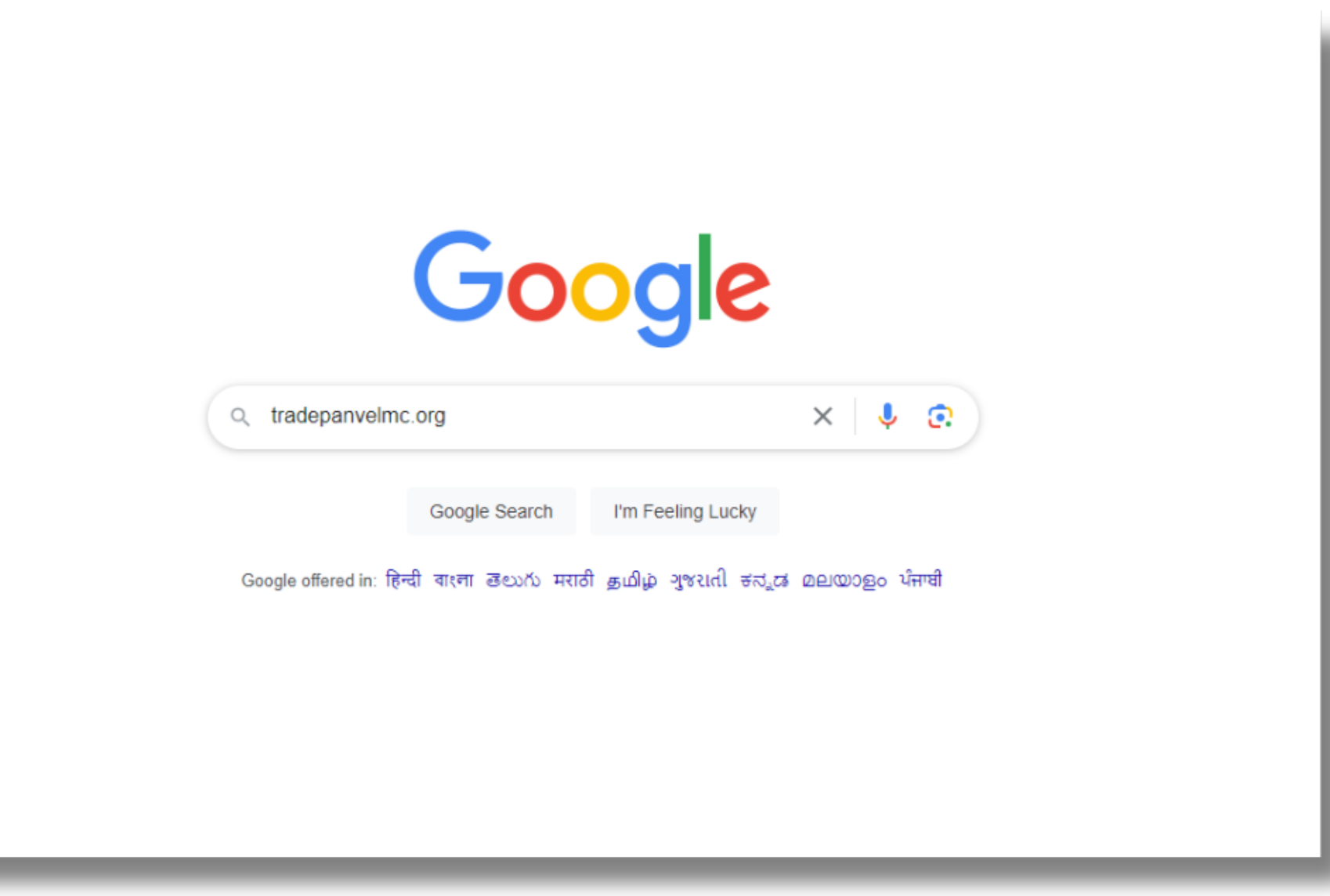

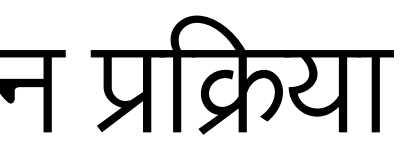

# Step 1

- Search Tradepanvelmc.org on you browser
- तुमच्या ब्राउझरवर Tradepanvelmc.org शोधा

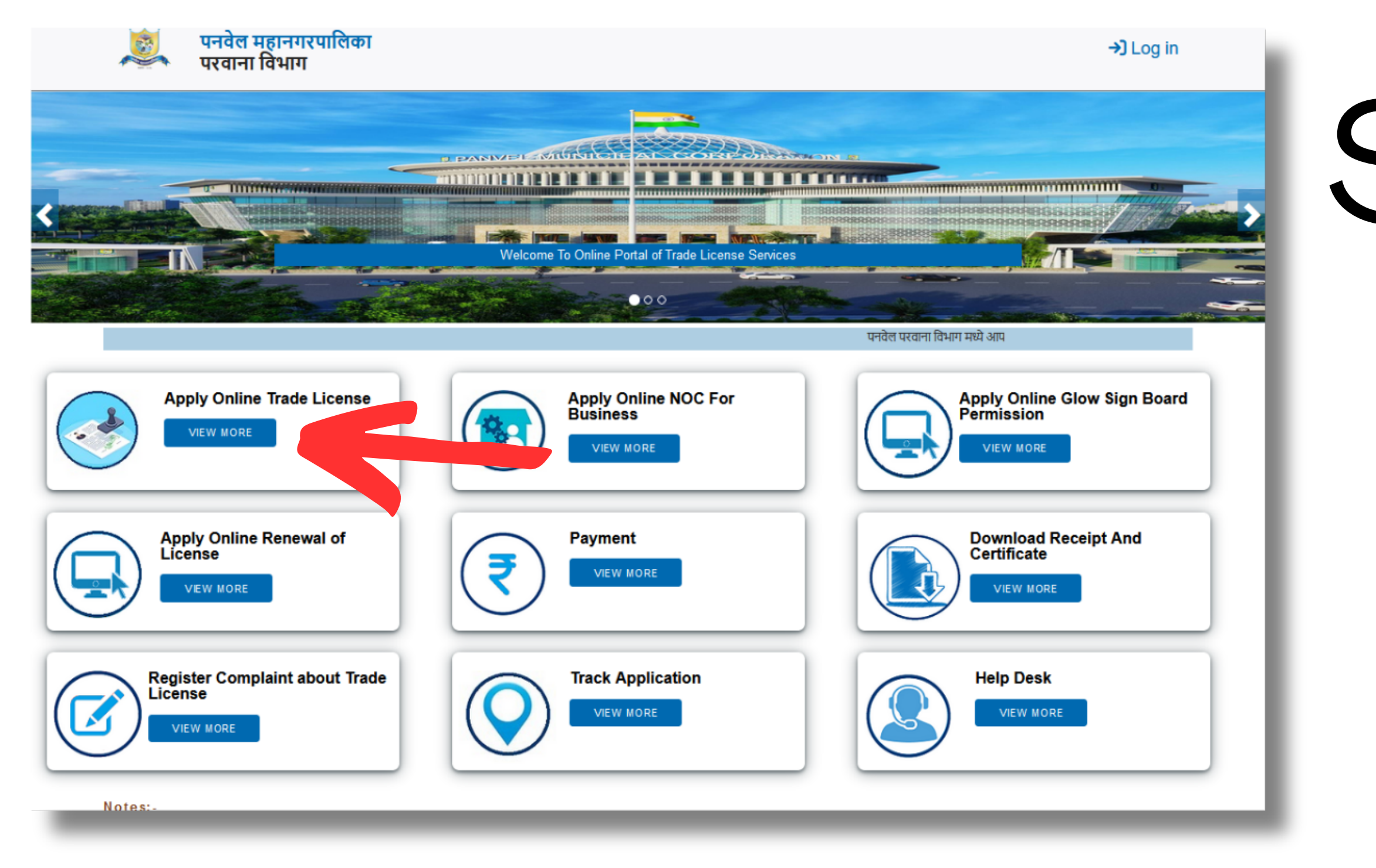

- after opening Tradepanvelmc.org site You can see Apply Online Trade License option click on it
- Tradepanvelmc.org साइट उघडल्यानंतर तुम्ही Apply Online Trade License हा पर्याय पाहू शकता, त्यावर क्लिक करा.

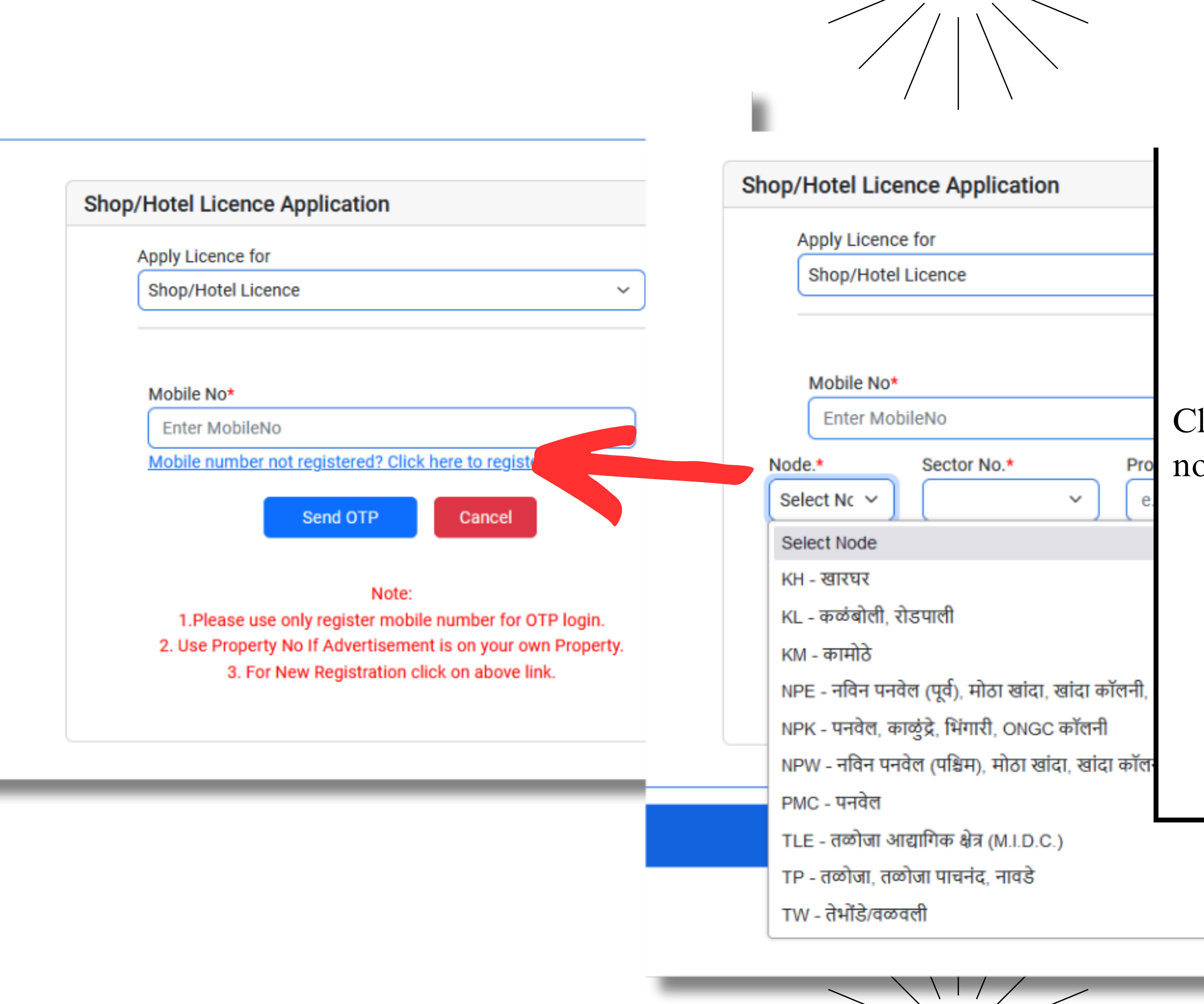

and in

चि न्हां कि त लिं कवर क्लि क करा आणि तुमचा मोबाइल क्रमांक आणि मालमत्ता क्रमांक प्रविष्ट करा.

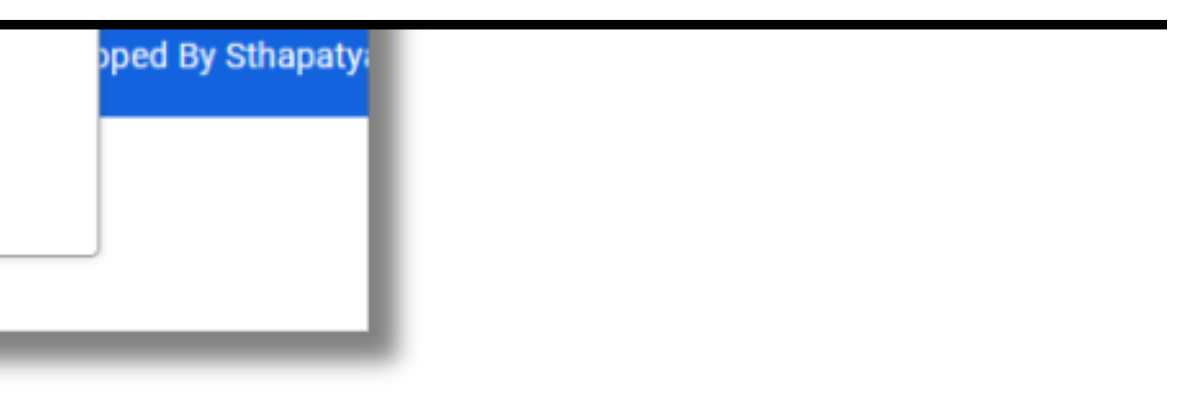

Click on marked link and enter Your Mobile no and property no

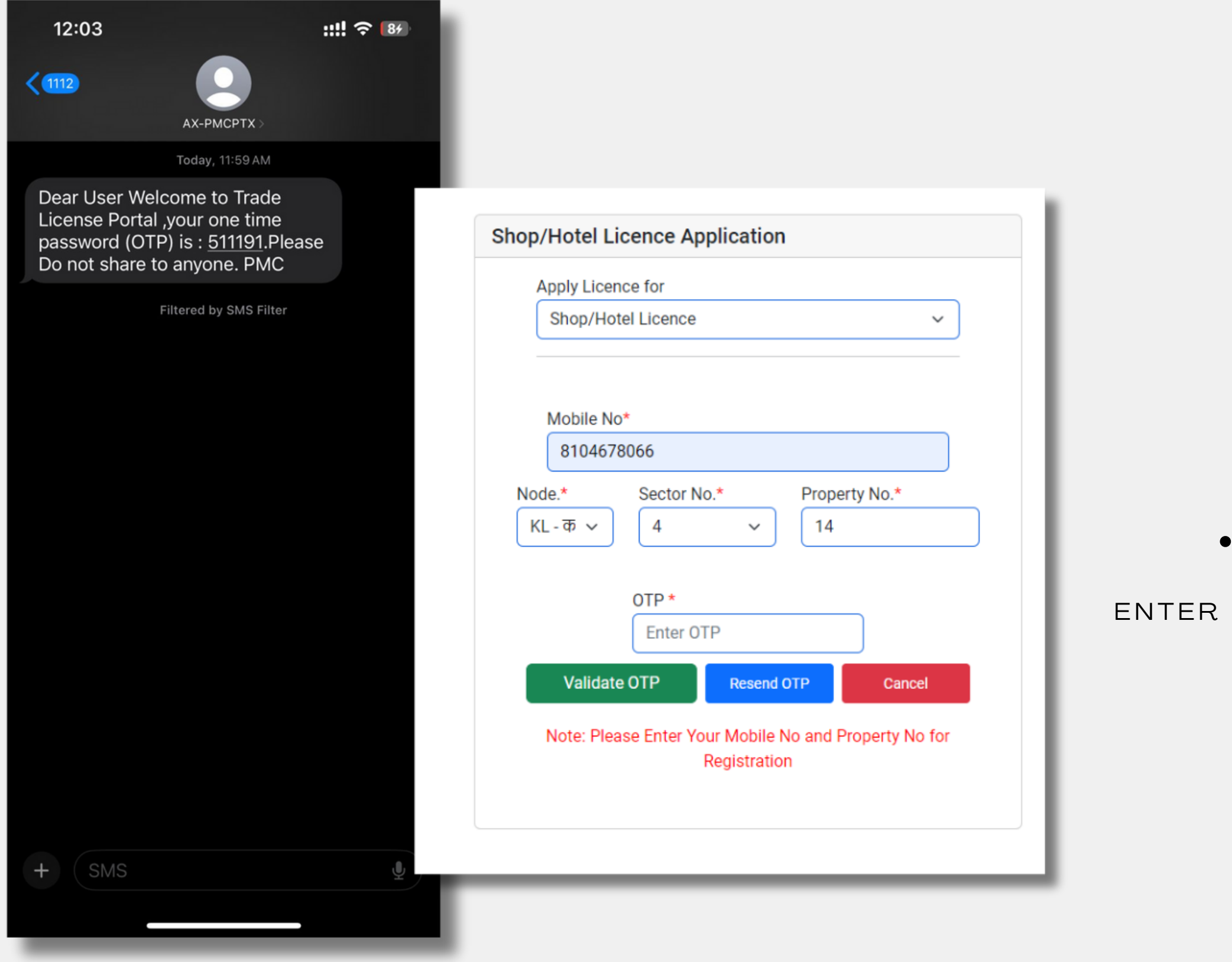

### तुमच्या मोबाईलवर पाठवलेला $OTP$  टाका.

THE OTP THAT WAS SENT TO YOUR MOBILE PHONE.

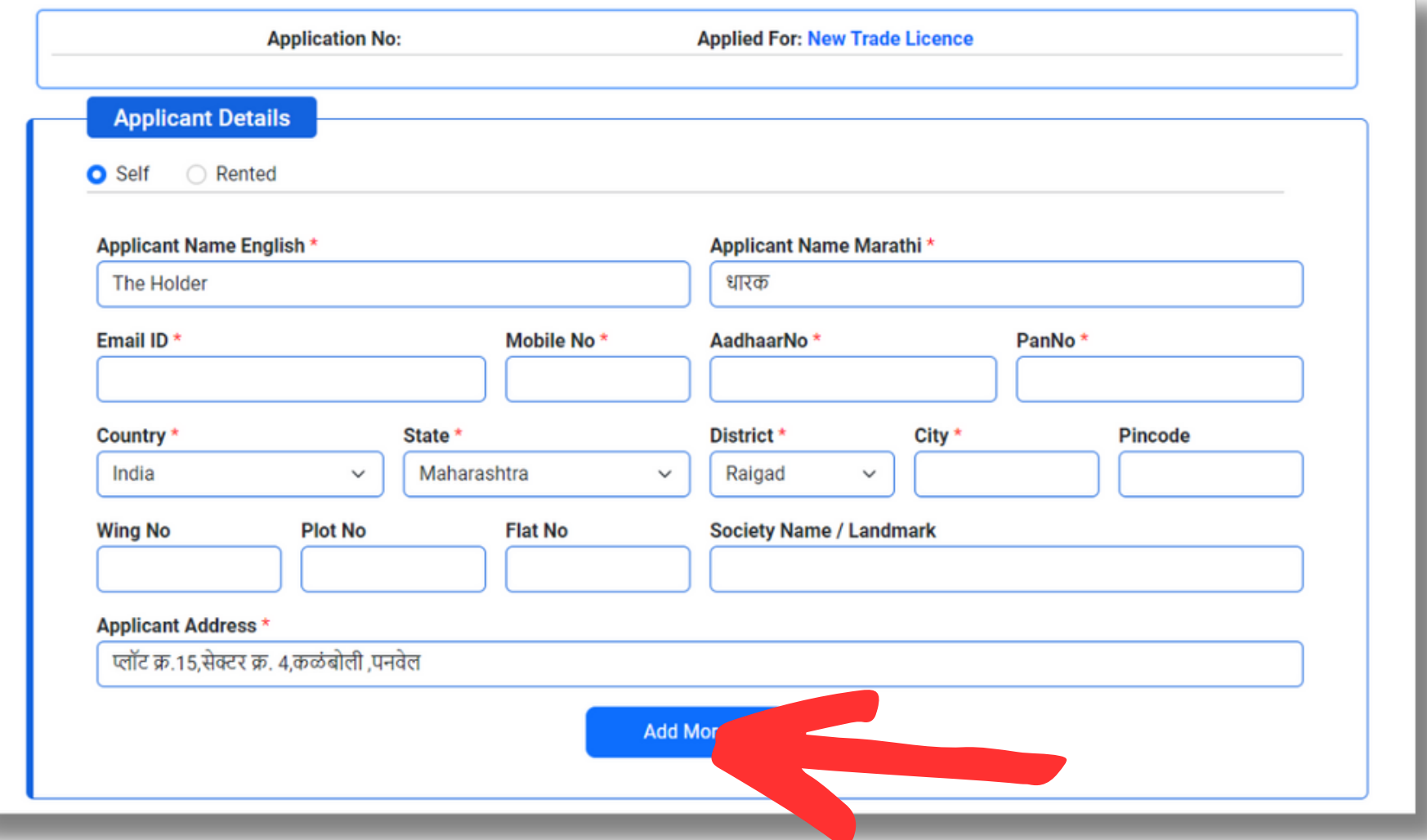

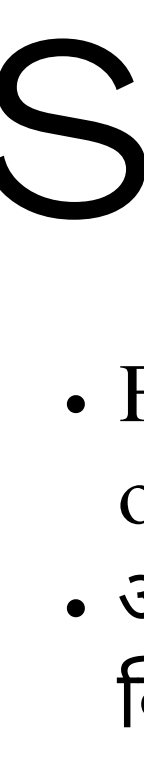

Fill the applicant information and click on Add button अर्जदाराची माहिती भरा व $\rm \, Add$  बटण वर क्लिक करा

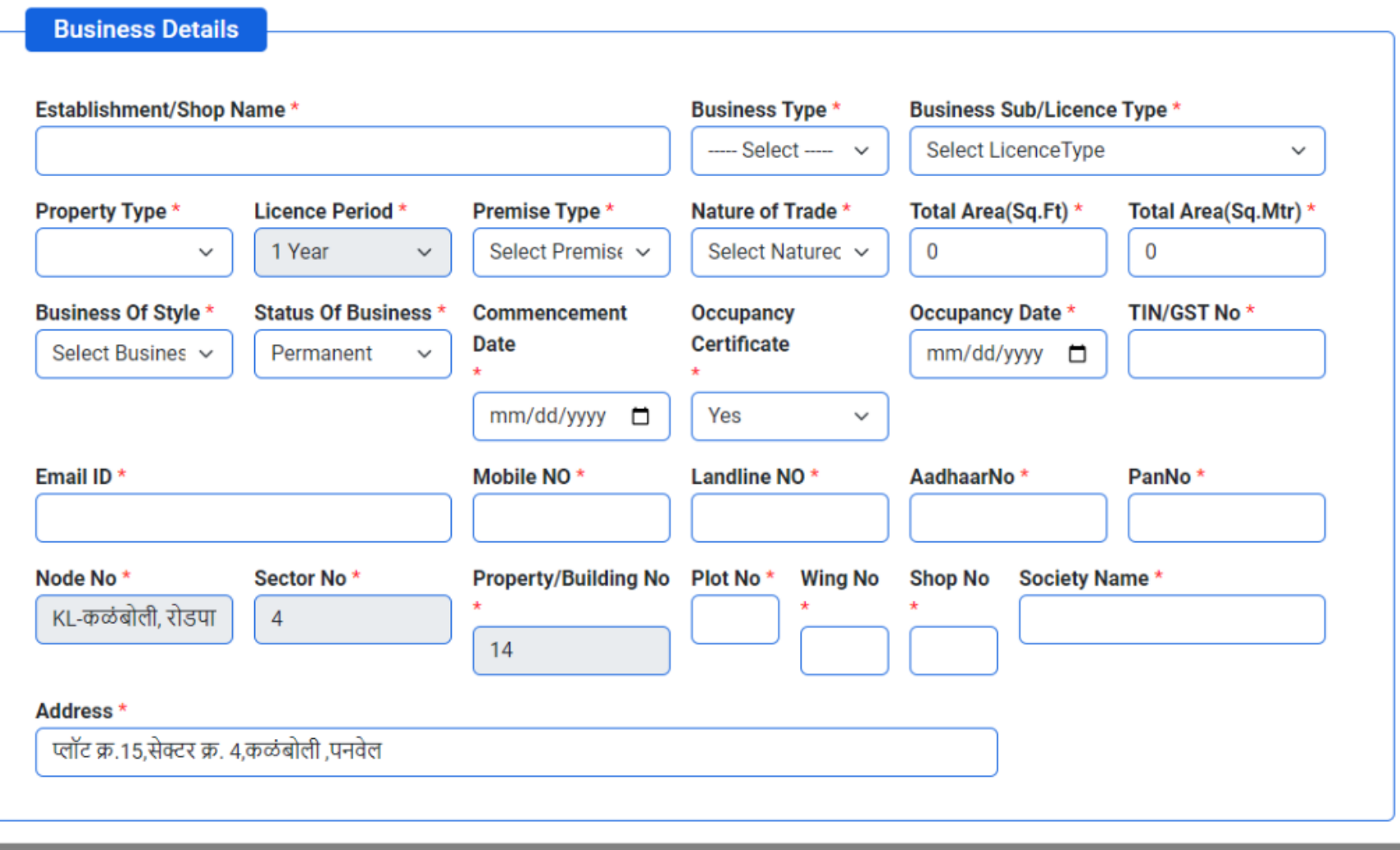

Fill in your business information. . आपल्या व्यवसायाची माहिती भरा.

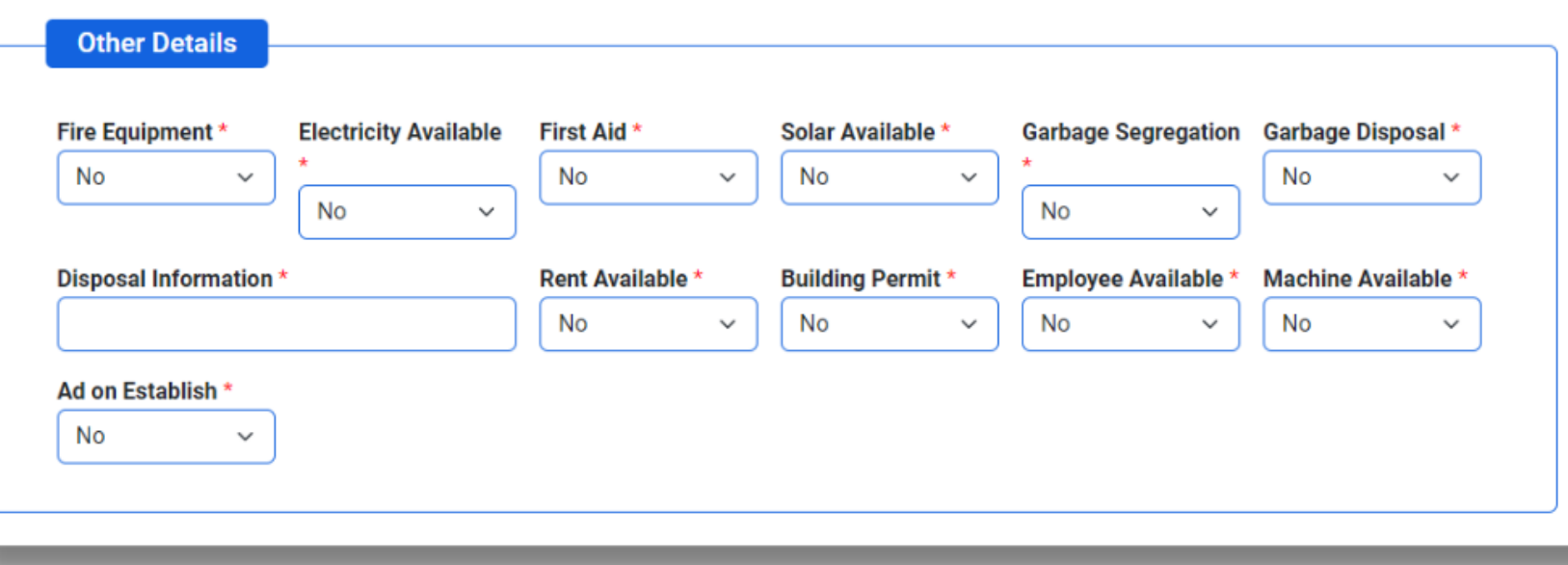

Fill Other information. . इतर माहिती भरा .

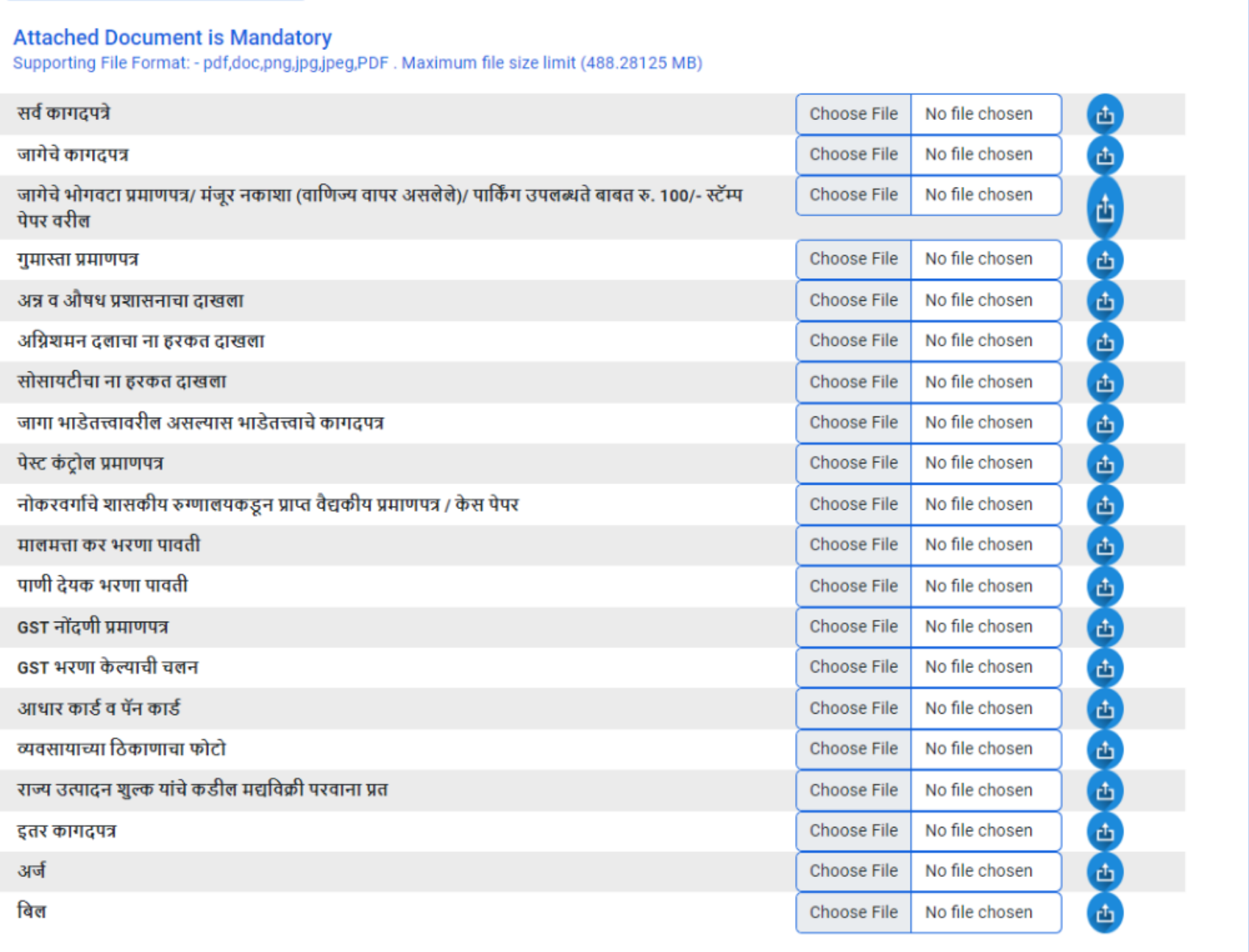

**Attached Document Details** 

Attach your property and business related documents.

• आपले मालमत्तेच्या व व्यवसाय संबंधित कागदपत्र संलग्न करा.

## Step 8

verify entered details and click on check box and click

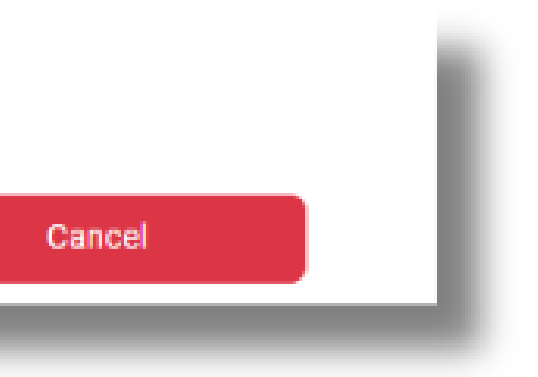

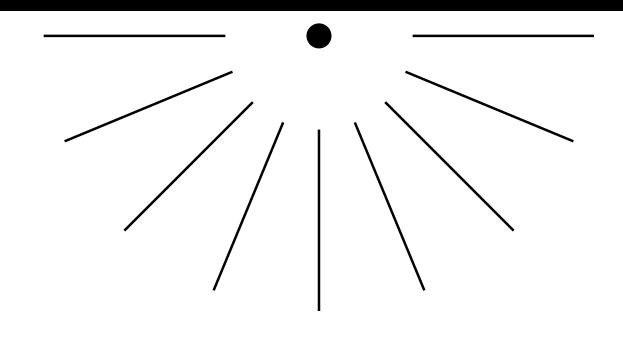

- 
- on Submit Application button.

 $\triangleright$  I have verified the information being submitted in this form to the best of my knowledge

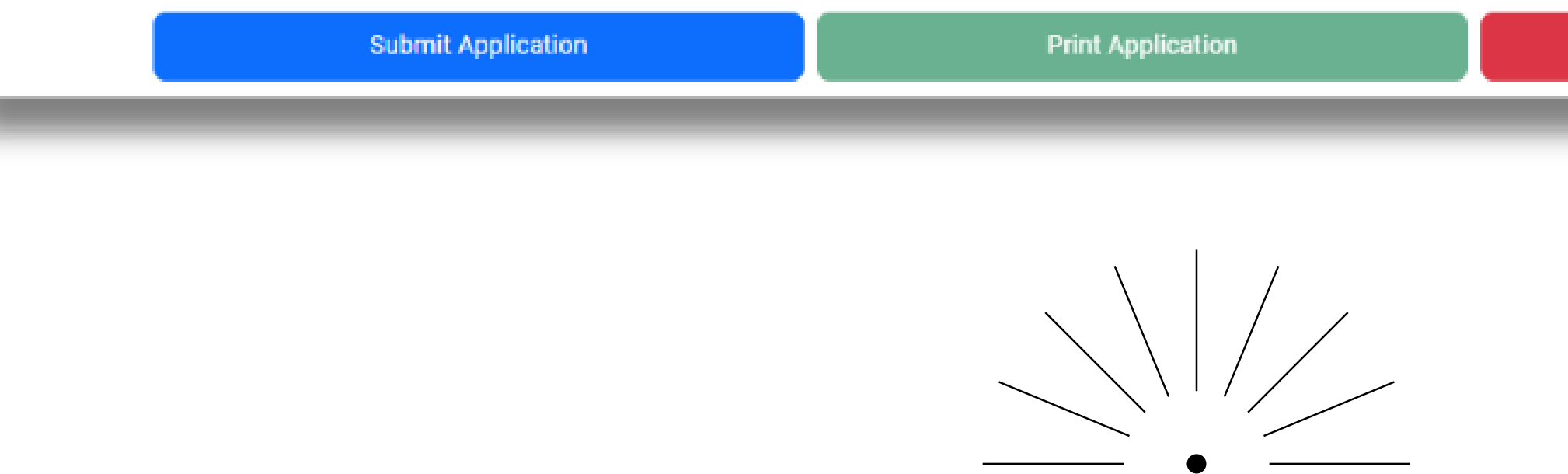

### Step 9

### • प्रविष्ट केलेल्या तपशीलांची पडताळणी करा आणि चेक बॉक्सवर क्लिक करा आणि अर्ज सबमिट बटणावर क्लिक करा.

if You need any help please call on Our toll free number.

तुम्हाला काही मदत हवी असल्यास कृपया आमच्या टोल फ्रे नंबरवर कॉल करा.

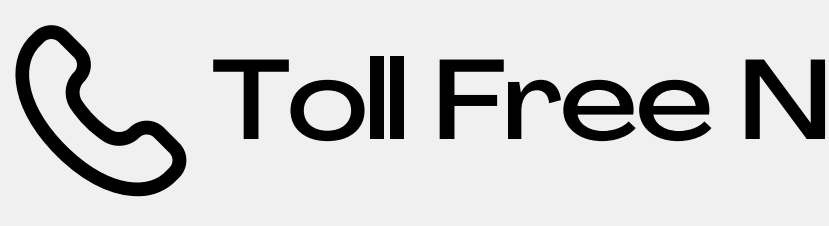

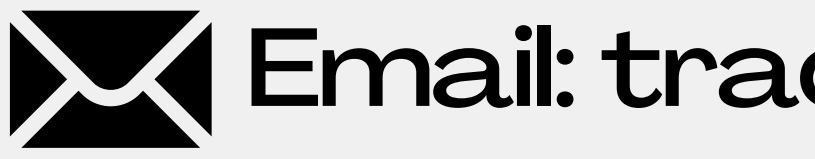

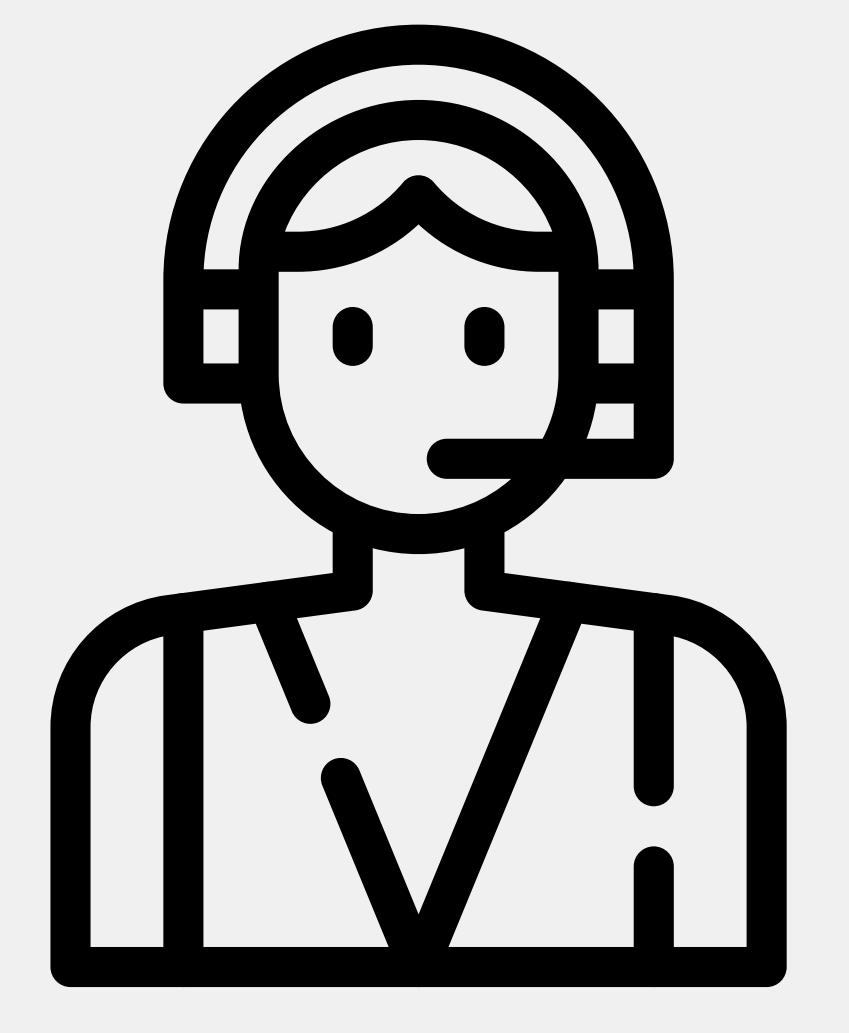

### Toll Free No. : 1800-121-3240

Email: tradepanvelmc@gmail.com